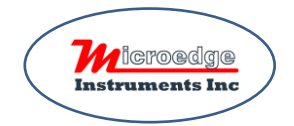

# Quick Start for Site USB Device Server Pro DSP-2C

Please refer to the instructions of SiteView, SiteView-SDK, SiteView-Web and Pluto for basic communication with a USB Device Server.

### **1. Unbox DSP-2C**

DSP-2C comes with

- 1. 5VDC Power Adapter
- 2. USB Cable
- 3. Ethernet Cable

Please

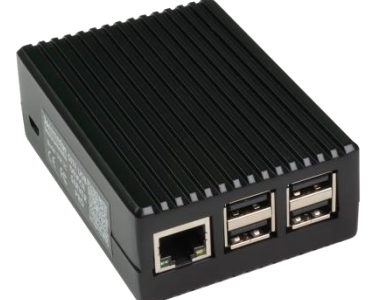

- Connect DSP-2C to the 5VDC power adapter via the enclosed USB cable.
- Connect DSP-2C to your local network with the enclosed Ethernet cable.
- ❖ Connect data loggers to the USB ports of DSP-2C
- Wait for TWO minutes. This will allow the system to recognize the plugged data logger(s).

### **2. Access Device's Admin Portal**

Use a QR Scanner to scan the QR Code on the label and find out the Serial Number of the unit.

Open a browser and enter

http:// MEIUSBServerSBC-[Serial Number].local:8864

For example, if the unit's serial number is 000000007ae513f6, you would enter:

http://MEIUSBServerSBC-000000007ae513f6.local:8864.

Enter 'admin' for both the Username and the Password.

# Please sign in Username Password Sign in

#### The IP address of the unit is displayed as below:

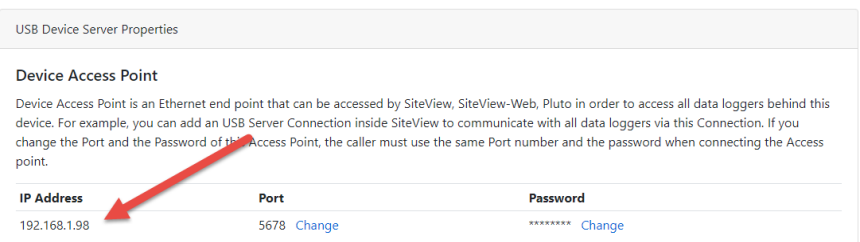

## **3. Change Access Settings from Admin Portal**

By default, SiteView will use the default port number of 5678 and password of 12345 to communicate with DSP-2C.

Scroll down to 'USB Device Server Properties' panel and change any of the below settings.

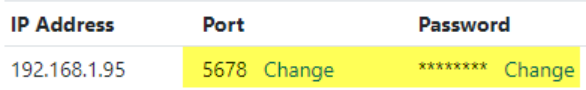

If you have changed the above settings for a DSP-2C and you want to communicate with it from SiteView, SiteView-SDK, SiteView-Web or Pluto, you must use the same settings when you create a connection for it.

## **4. Communicate with Remote Data Logger**

Launch SiteView software in PC side and click

"USB Server" tab:

Click 'Add connection' button:

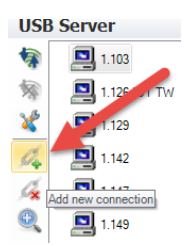

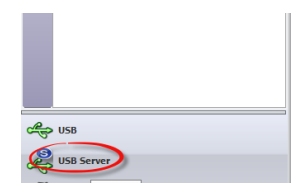

 $\times$ 

192.168.0.120

**IP Addre** 192.168.0.120

Port:

5678

8000

(1024 to 65535) Timeout:

 $(100 - 10000)$ 

Password:

Help

Ass.

(4 - 10 characters or numbers)

In the pop-up dialog, enter the **description** of the connection and the **IP address** you retrieved from preceding step. You may keep other fields default if you have not changed the settings from the preceding steps.

Click 'OK' button to add the connection. Double click the new created connection; the data logger icon will be listed under it:

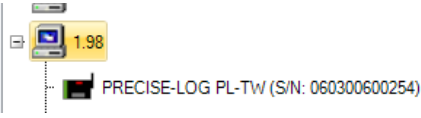

OK

Packet Size:

**Bytes** 

 $\vee$  Times

Cancel

500

Retry

 $(1 - 5000)$ 

 $(1 - 10)$ 

Confirm Password

Double click the logger icon to show the status. Now you can download data, view realtime readings and more

## **Microedge Instruments Inc.**

404 – 1688 152nd Street Surrey, BC Canada, V4A 4N2 Toll Free: 1.877.352.9158, Fax: 778.807.5098 www.microedgeinstruments.com info@microedgeinstruments.com